### **Step 1:** Go to<http://www.und.com/student-tickets> and click on PURCHASE STUDENT BOOKLETS HERE

### **Step 2: Sign In**

The first time that you login, click on **Register Now.** You'll need to enter your Student ID Number (or Saint Mary's ID Number) and your unique password. Your password is the PIN sent to you via email.

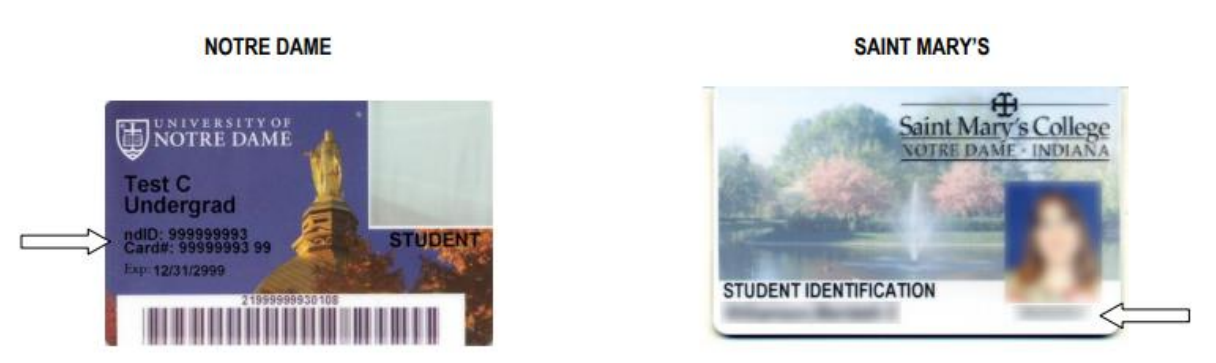

For Notre Dame Students with older student ID cards, your ndID is located at the top on the reverse side of your student ID. Add a 9 to the front of the number to create a 9-digit number.

### **Step 3: Please Register**

Enter your email address and generate a password. Please remember both items as you will use both to access your online account during future logins. Enter your mailing address and phone number. Although your tickets will not be mailed to you, we ask that you update with your home or campus address.

#### **Step 4: My Account**

Verify that your account information is correct

# **Step 5: Season Renewals**

The ticket application assigned to your online student account is listed at the top of the page. The NAME describes your Fall 2018 student status. If this information is incorrect, please email the ticket office at tickets@nd.edu to update. Please provide your name, ndID or SMC ID and the correct student status. The ticket office will verify with the Office of the Registrar before any updates are made. If you wish to purchase a booklet for your spouse/child, please emai[l tickets@nd.edu](mailto:tickets@nd.edu) to request an additional application. Click on your ticket application at the top of the page. If you do not have an application listed, please email [tickets@nd.edu.](mailto:tickets@nd.edu)

# **Step 6: Shopping Cart**

View Application Details for verification of your shopping cart. Upon clicking this link, you will see a summary of your order. A Notre Dame student booklet is \$245.00; a Saint Mary's student booklet is \$320.00.

#### **Step 7: Select Delivery Method**

Tickets will be sent to your mobile device approximately one week prior to the first home game and will also be made available to print at home on 8.5"x11" paper. If you are in agreement with your ticket application, click on Check Out

### **Step 8: Payment Information**

Enter your Credit Card (Visa, MasterCard, Discover or American Express). Click on Submit Payment. It may take a few minutes to process your order, depending on overall online activity. To expedite the checkout process, order as soon as possible.

### **Step 9: Order Confirmation**

You will receive an order confirmation screen. Please print for your records. You will also receive an auto-generated email confirmation from the Notre Dame Ticket Office.

# **If you have any additional questions or concerns, please contact the Notre Dame Ticket Office at tickets@nd.edu.**